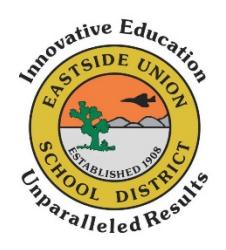

# **Cómo ingresar a su Chrome Book del Distrito Escolar Eastside Union**

## 1. **Abra la tapa del Chromebook.**

- Al abrir el aparato, se debe prender automáticamente. Si no se prende, hay un botón en el lado derecho o en la esquina de arriba a la derecha del teclado.
- Si la batería no está cargada, tendrá que conectarla a una toma de corriente.

## 2. **Conecte el aparato a la conexión Wi-Fi de su casa o al punto de acceso.**

• En el cuadro de diálogo que indica "Network not available" (Red no disponible), seleccione el nombre de la red (SSID) de su conexión Wi-Fi o punto de acceso y entre la contraseña de esa conexión.

#### 3. **Se abrirá el cuadro de diálogo que indica "Sign into your chrome book":**

- Ingrese el nombre de usuario que le proporcionó su escuela.
- En el cuadro de diálogo de la contraseña, ingrese la contraseña que le proporcionó su escuela.

# 4. **El aparato abrirá automáticamente el navegador de Internet de Chrome para acceder a la página de acceso de ClassLink.**

• Ingrese a **ClassLink** haciendo clic en el icono azul que indica "Sign in with Google". o Esto abrirá su Launchpad personal.

#### *Si tiene algún problema, puede enviar un correo electrónico o llamar a su escuela:*

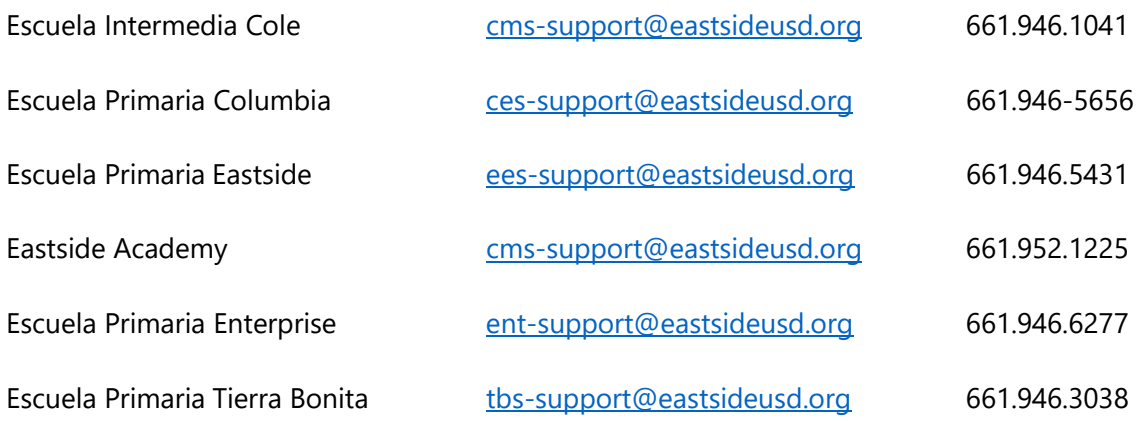